## 2‐2 Windows 7

## TCP/IP の設定

■ 「スタート」ボタン (画面左下の Windows ボタン) をクリックし、 「コントロールパネル」を選択し、クリックします。

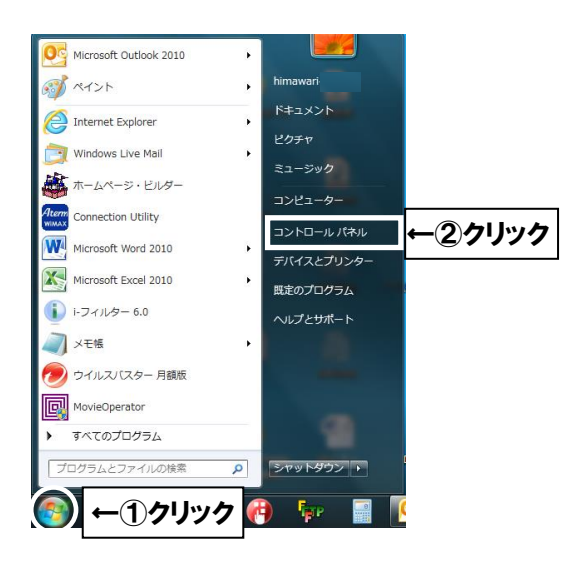

■ 「コントロールパネル」で「ネットワークとインターネット」を選択し、クリックします。

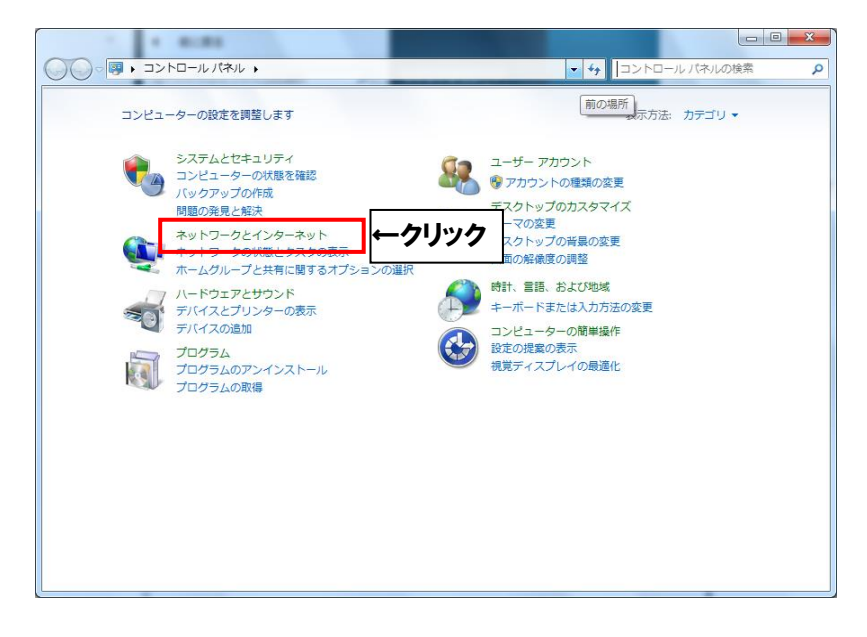

■ 「ネットワークと共有センター」を選択し、クリックします。

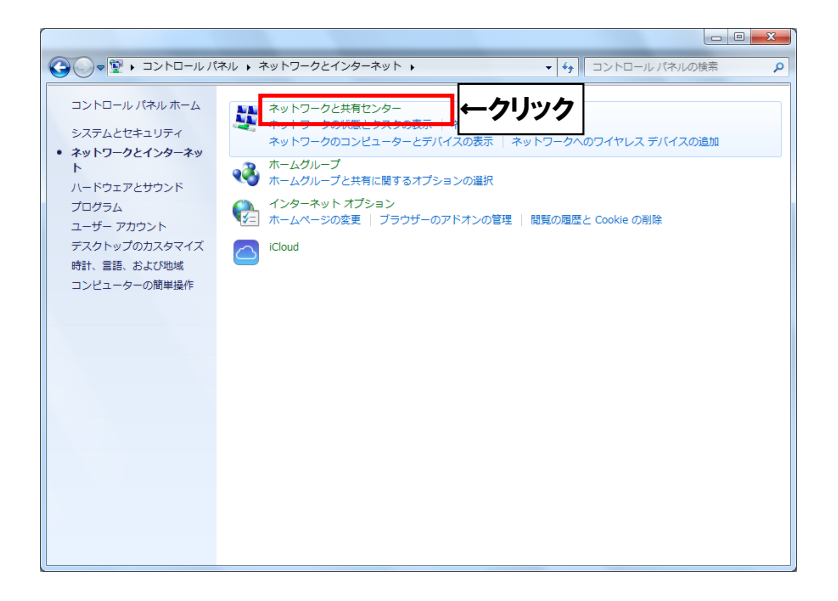

■ 「ローカルエリア接続」を選択し、クリックします。 (項目が無い場合は LAN ケーブルの接続を確認して下さい)

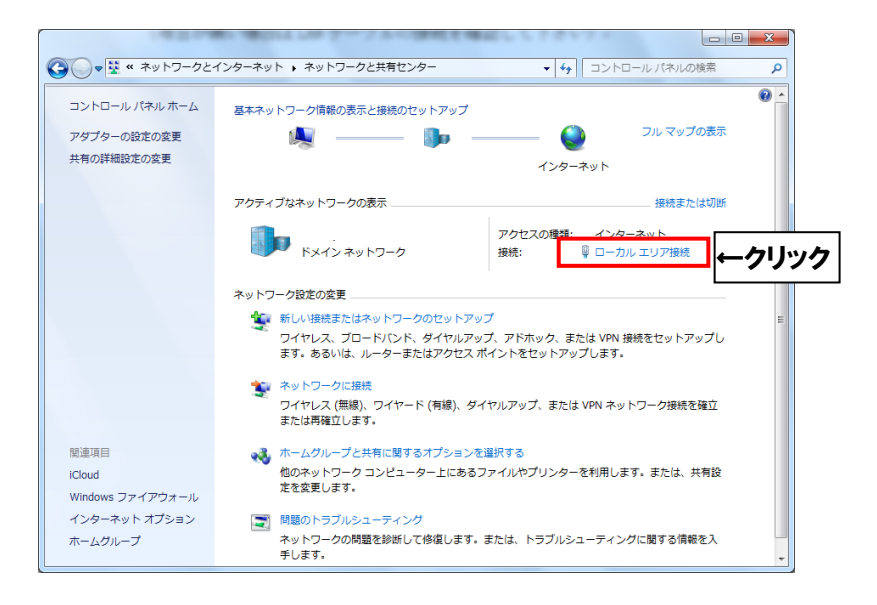

■ 「プロパティ」をクリックします。

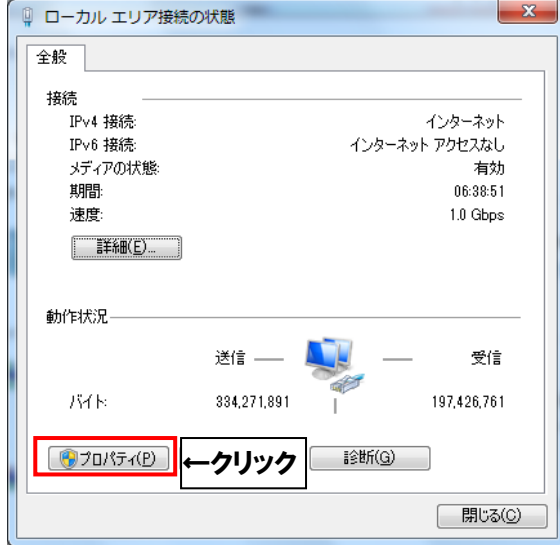

■ 「インターネット プロトコル バージョン4 (TCP/IPv4)」を選択し、 「プロパティ」をクリックします。

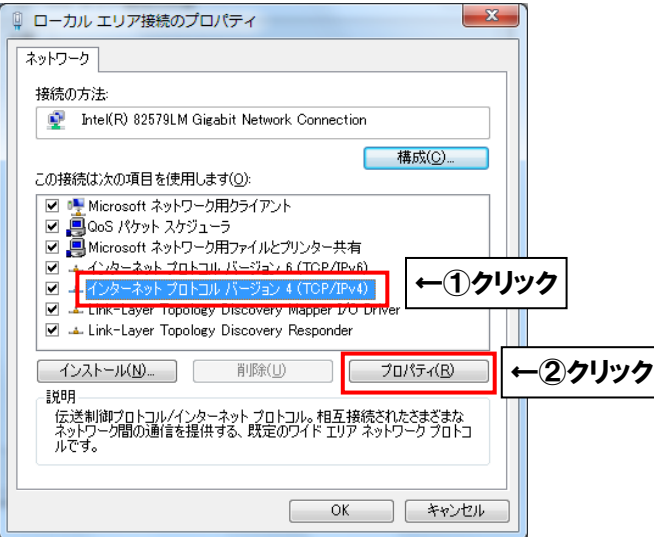

「インターネット プロトコル バージョン 4( TCP/IPv4 )のプロパティ」を次のように 設定して下さい。

- ・「IP アドレスを自動的に取得する(O)」を選択
- ・「DNS サーバーのアドレスを自動的に取得する(B)」を選択

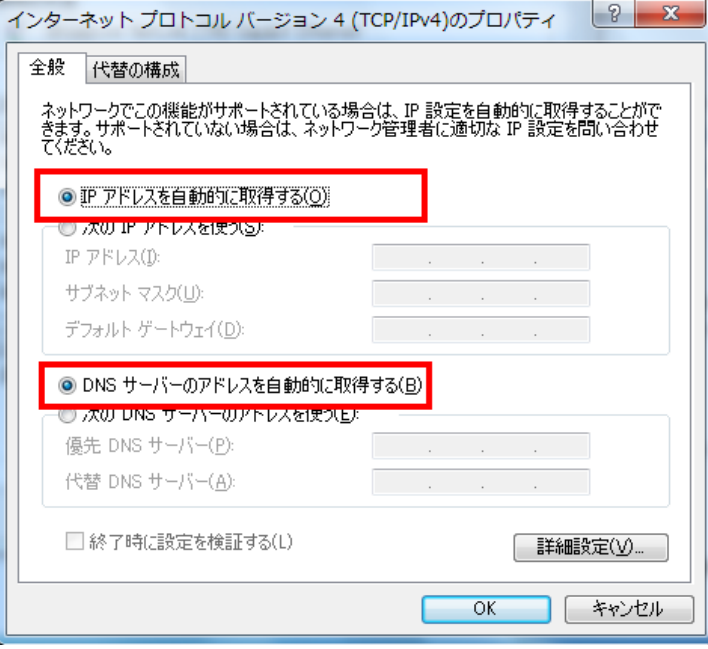

最後に OK ボタンをクリックし画面を閉じて下さい。 その他のウィンドウも OK ボタンを押して閉じて下さい。

以上で終了です。